#### M-57B

## Suture Evaluation Simulator

Caution Ink from the model can stain the model -Do not let it touch the simulator and its components. Ink marks on the simulator will be irremovable.

Instruction Manual

### **Table of contents**

| Introduction P.1                                                                                                    |
|----------------------------------------------------------------------------------------------------|
| <ul> <li>Before you start</li> <li>Set includes</li> <li>P.2</li> <li>System requirements</li> <li>P.3</li> <li>Dos and Don'ts</li> </ul>                                                                                                    |
| <ul> <li>Installation of the driver and soft</li> <li>1 USB camera of the driver-soft ····· P.5~P.8</li> <li>2 Suture Evaluation of the driver-soft ···· P.8~P.9</li> <li>3 Confirmation of the Driver Software ··· P.10~P.12</li> <li>4 Installation of the Simulator-soft ···· P.13~P.15</li> <li>5 Administrator Setting ···· P.15</li> <li>6 Uninstalling of the driver and soft ··· P.16</li> </ul> |
| <ul> <li>Training</li> <li>Skills intended to be assessed ···· P.17~P.19</li> <li>How to use ···· P.20~P.24</li> <li>Screens and functions ···· P.25~P.37</li> </ul>                                                                                                    |

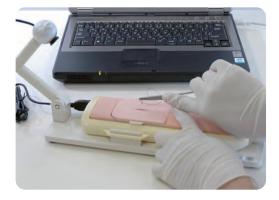

### Introduction

This model is designed to assess simple interrupted skin suturing quantitatively, and teaching yourself.

#### Manufacturer's note

Read this manual carefully before use and follow all instructions. This model is designed for assessing the simple interrupted skin suturing quantitatively. Any other use, or any use not in accordance with the enclosed instructions, is strongly discouraged.

Kyoto Kagaku Co., Ltd. cannot be held responsible for any accident or damage resulting from such use. Please use this simulator carefully and refrain from subjecting it to any unnecessary stress or wear. Should you have any questions or concerns regarding use of this simulator, please contact the distributor you purchased from or Kyoto Kagaku Co., Ltd.

#### Features

Simple interrupted skin suturing can be evaluated quantitatively.
 (See "Suture Evaluation Simulator Help" for details)

For self learning with evaluation

 The all movies and assessment data of registered user can be stored for review. The assessment scores can be shown as a chart with the user's learning curve. (Each user can review his/ her own data only.).
 (1GB memory can store the data of approx 200 sessions.)

○ Administrator can register assessment data as "good example" 's so that all users can see.

For clinical skills assessment

 $\bigcirc$  "Examination mode" can be used for evaluating students' assessment.

This simulator was developed by Kyoto Kagaku Co., Ltd. with Takanishi laboratory, Faculty of science and Engineering, WASEDA University as joint research.

The project was supported by "Gifu and Ogaki Robotics Advanced Medical Cluster," which forms a part of MEXT-Japan (Ministry of Education, Culture, Sports, Science and Technology.)

### Before you start

### Set includes

#### Set includes and part names

Before your first use, ensure that you have all components listed below.

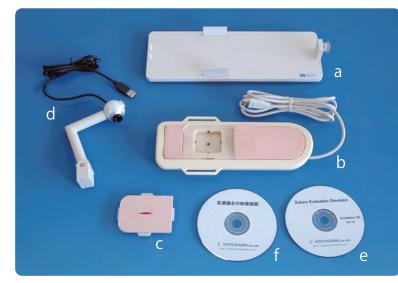

% At the time of delivery a, and b, are already assembled

Put together or connect the components as shown below.

Connect to the USB port on the PC.

| a. Unit base······ 1                              |
|---------------------------------------------------|
| b. Skin suturing unit · · · · · · 1               |
| c. Simulated Skin······ 40 pcs                    |
| d. USB unit · · · · · · 1                         |
| e. Software (CD) for setup $\cdots 1$             |
| f. CD 1                                           |
| g. Lap Top PC······ 1<br>(software pre-installed) |
| Instruction Manual · · · · · · 1                  |

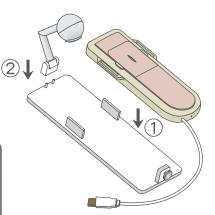

- ① Put the Skin Suturing unit on the Unit base.
- ② Put USB camera unit on the Unit base.
- ③ Put the USB cable of the camera into USB port on the frame of the Skin Suturing unit.
- Attach the Simulated Skin into the Skin Suturing unit. (See the page 20.)

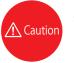

 Ensure to install the USB camera driver before connect the simulator with PC.

## **Before you start**

# System requirements / Dos and DON'Ts

#### **Platform Information**

It is prerequisites for using suture evaluation simulator.

#### OS

Microsoft Windows Vista XP (Over SP2) Microsoft Windows Vista (Over SP1)

#### Hardware

CPU: Intel Pentium III Over 1G Hz Memory: Over 512 MB Hard disk: Over 1GB Display: High Color (Over 16 bit) Desktop: Over 800×600 (Recommended : over 1024×768) Drive: CD-ROM Driver (For Installation) Interface: USB 2.0 Port (For Connection of the Suture Simulator)

#### Software

Windows Media Player over 9 Internet Explorer over 6

### **Before you start**

### System requirements / Dos and DON'Ts

#### \land DOs and DON'Ts

#### DOs

#### Operate the system under the designated circumstances

Power input: AC100V $\sim$ 230V plus or minus 10%, 50Hz/60Hz Temperature range: between 0 degrees C and 40 degrees C (no congelation)

Relative humidity; between 0% to 80% (no condensation) \*Connecting to power source outside of the designated range may lead to fire.

#### Safe disposition

To avoid short circuit, do not run the simulator set above a power receptacle.

### Handle the power plug and cord observing following precautions

- 1. Clean the head of the plug periodically.
- 2. Plug in the plug to the outlet firmly to the end.
- Always hold the plug when unplugging. Do not pull the cable.
   Do not force to bend, twist the cable and avoid scratching

or cutting on it. Failing to follow the above precautions can result in damage in the plug and the cable, constituting risk of fire or shock.

#### •When the electric parts get warm or produce smoke, immediately turn off the power and unplug from the power source

Risk of fire. Contact your distributor or the manufacturer for repair.

#### Handle with care

The materials for the models are special compositions of soft resin.

Please handle them with utmost care at all times and use the Simulator carefully and refrain from subjecting it to any unnecessary stress or wear.

Clean the surface of the skin or the simulator with wet, soft and mildly soapy water.

#### Storage

Store the simulator at room temperature, away from heat, moisture and direct sunlight.

Storage under the temperature above 50 degrees C may reduce the performance quality of the simulator. Never store the Simulated skin in piles or stress.

#### DON'Ts

#### Do not disassemble or open electric or precision components

Do not open up or disassemble the housing for electric parts or precision components.

Refrain from opening up any lids, caps or covers for such area, and never run the system while any of such covers are open.

\*Never disassembling the electric components, power plug and cable as it may create a risk of fire, shock or injury. Contact your distributor or the manufacturer for repair.

### •Never wipe the product and components with thinner or organic solvant

### Ink marks on the soft surface won't be removable

Don't mark on the product and components with pen or leave any printed materials in contact with their surface.

#### •Do not give shocks

The electric components are precision instruments. Strong shocks or continuous vibration may cause breakages of its internal structure.

### Do not run the system continuously over 2 hours

Take at least 30 minutes shutdown, turning off the power, every 2 hours.

#### Do not wet the electric components

Do not pour or spill water or liquid detergent over the electric components, power cable and power plug. Running the system while the electric components are wet may create a shock hazard or a risk of fire.

#### • Do not handle the power plug with wet hands Risk of shock.

#### •No fire

Do not put the product close to fire. It may lead to discoloration or deformation of the product as well as short circuit, creating a risk of fire.

The Suture Evaluation Simulator skin can remain usable even though the color of the unit parts may fade over time.

### Installation of the Driver (CD)

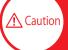

Never fail to install the driver-soft of the camera, before connect this simulator with PC.

#### Install the USB camera driver

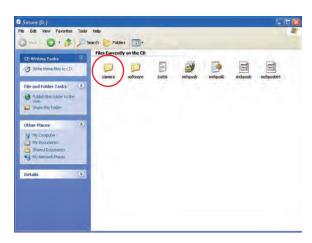

①First, Install the driver-soft (CD) of the camera. Put the setup CD into drive, and open the folder "camera".

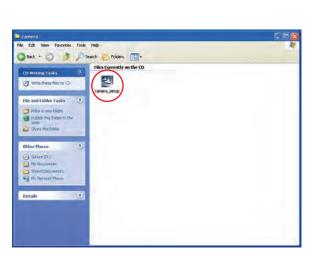

②Double-click of camera\_setup.exe," in camera folder.

CMS-V19 - InstallShield Wizard

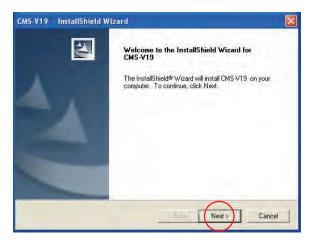

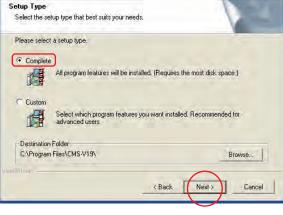

③Then starting installation, follow the screen' instructions. Click "Next."

④Select "Complete", and then click "Next."

### Installation of the Driver

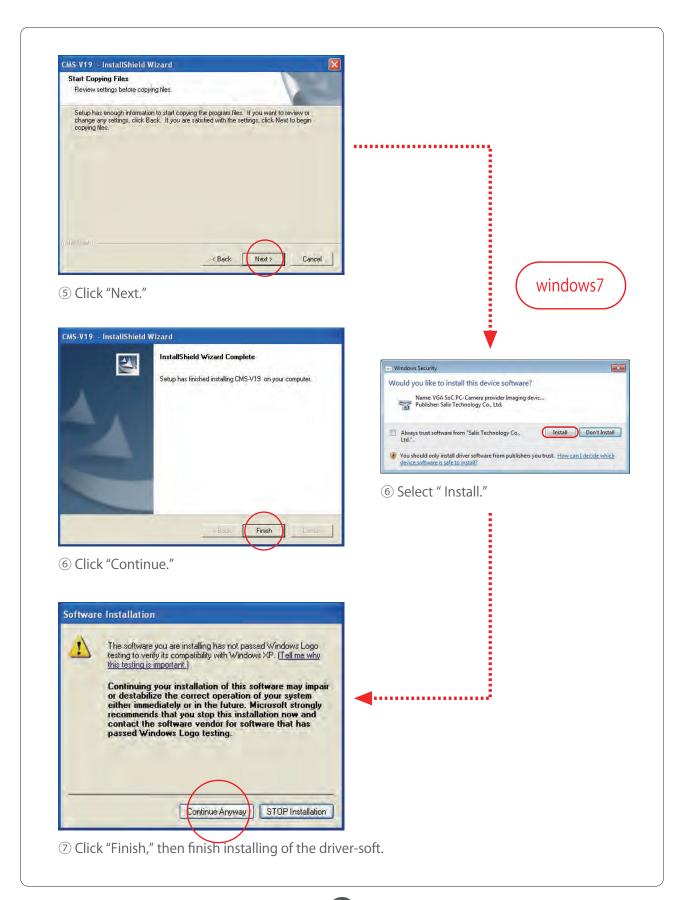

### Installation of the simulator unit

After installing the USB camera driver, connect the Suture Evaluation unit's USB cable to PC. Connect to the USB port on the PC. \*The sample screen shots in this manual are of Windows XP. Window appearance or procedures may vary depending on OS or other system settings. Found New Hardware Wizard This wizard helps you install software for: CMS-V19 If your hardware came with an installation CD or floppy disk, insert it now. What do you want the wizard to do? Install the software automatically (Recommended) Install from a list or specific location (Advanced) Click Next to continue. < Back Next> Cancel

 When the simulator connected to the PC, window opens as shown above.
 Click "Install the software automatically", then choose the "Next."

Click "No, not this time."

Click "Next."

### Installation of the simulator unit

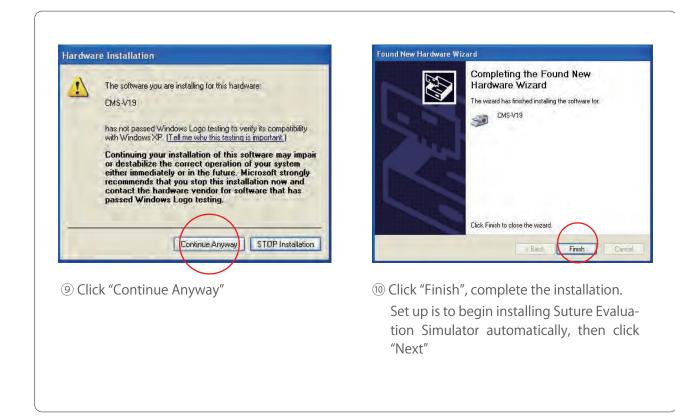

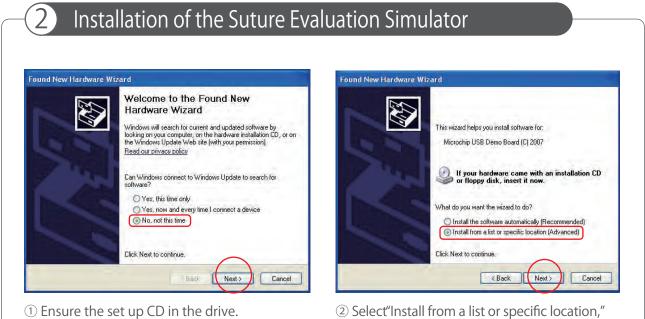

8

select "Next"

### Installation of the driver

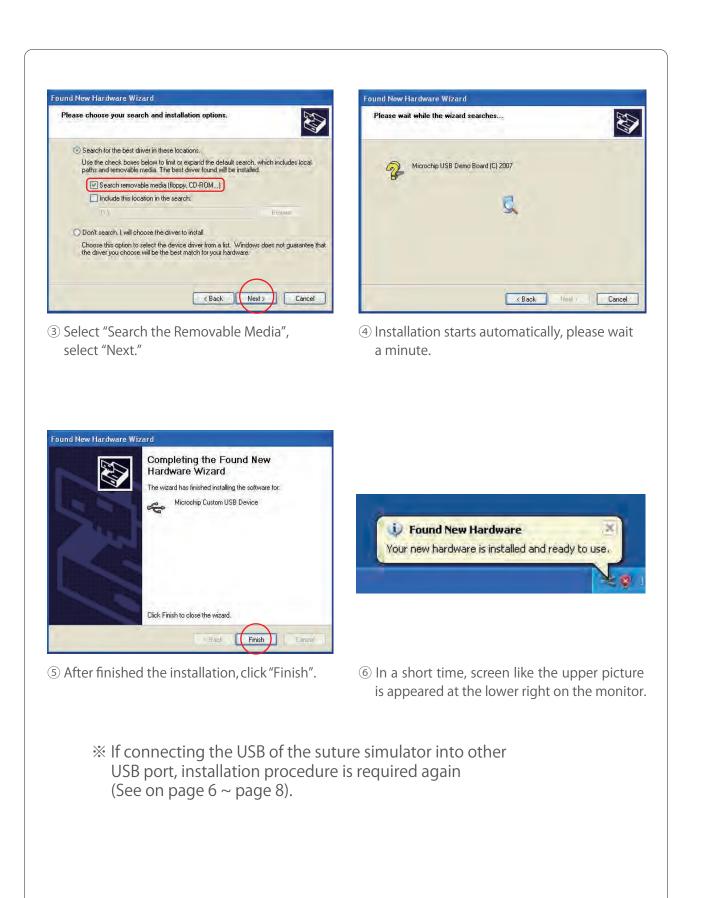

### Confirmation of the Driver Software

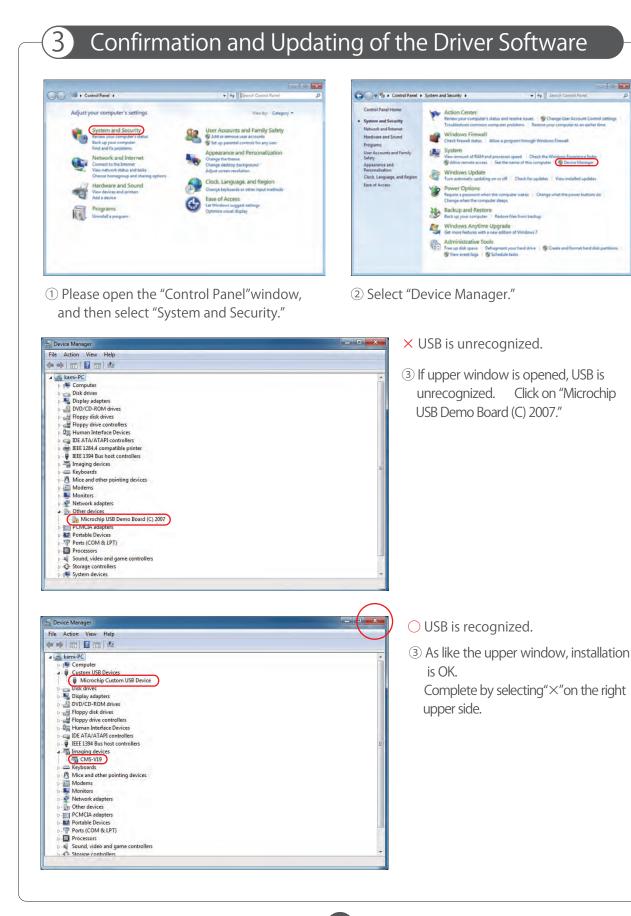

(10)

## Confirmation of the Driver Software

| e e + m (13) 12 m (42) 22 m (45                                                                                                    |                                                             |
|----------------------------------------------------------------------------------------------------|-------------------------------------------------------------|
|                                                                                                    |                                                             |
| a 🚵 kami-PC<br>> 👎 Computer                                                                                                    |                                                             |
| P Disk drives Signly adapters                                                                                                    |                                                             |
| 2 DVD/CD-ROM drives                                                                                                    |                                                             |
| o -∰ Floppy drive controllers<br>o 0jij Human Interface Devices                                                                                                    |                                                             |
| Ge ATA/ATAPI controllers     Generative printer                                                                                                    |                                                             |
| 이 후 IEEE 1394 Bus host controllers<br>> 조절 Imaging devices                                                                                                    |                                                             |
| → Kryboards - B Mice and other pointing devices                                                                                                    |                                                             |
| Modems     Monitors                                                                                                    |                                                             |
| a 2 Network adapters<br>a 2 Dther devices                                                                                                    |                                                             |
| Microchip USB Demo Board (C) 2007     Defail Divier Software                                                                                                    |                                                             |
| Diable Denices Diable                                                                                                    |                                                             |
| Gound, video and game co Scan for hardware changes                                                                                                    |                                                             |
| G Storage controllers     Properties     Properties                                                                                                    |                                                             |
| Universal Serial Bus controllers                                                                                                    |                                                             |
| iches the Update Driver Software Wizard for the selected device.                                                                                                    |                                                             |
| Select "Update Driver Software."                                                                                                    |                                                             |
| Sciect opdate Driver Software.                                                                                                    |                                                             |
|                                                                                                    |                                                             |
| ×                                                                                                    |                                                             |
| 🕘 📱 Update Driver Software - Microchip USB Demo Board (C) 2007                                                                                                    |                                                             |
| How do you want to search for driver software?                                                                                                    |                                                             |
|                                                                                                    |                                                             |
| Search automatically for updated driver software                                                                                                    |                                                             |
| Windows will search your computer and the Internet for the latest driver software<br>for your device, unless you've disabled this feature in your device installation                                                                                                    |                                                             |
| settings.                                                                                                    |                                                             |
| Browse my computer for driver software                                                                                                    |                                                             |
| Locate and install driver software manually.                                                                                                    |                                                             |
|                                                                                                    |                                                             |
|                                                                                                    |                                                             |
|                                                                                                    |                                                             |
|                                                                                                    |                                                             |
| Cancel                                                                                                    |                                                             |
|                                                                                                    |                                                             |
|                                                                                                    |                                                             |
| ) Select "Browse my computer for driver software."                                                                                                    |                                                             |
| ) Select "Browse my computer for driver software."                                                                                                    |                                                             |
| ) Select "Browse my computer for driver software."                                                                                                    |                                                             |
| Select "Browse my computer for driver software."                                                                                                    |                                                             |
|                                                                                                    |                                                             |
| Update Driver Software - Microchip USB Demo Board (C) 2007                                                                                                    |                                                             |
|                                                                                                    |                                                             |
| Update Driver Software - Microchip USB Demo Board (C) 2007 Browse for driver software on your computer Search for driver software in this location:                                                                                                    |                                                             |
|                                                                                                    |                                                             |
| Update Driver Software - Microchip USB Demo Board (C) 2007 Browse for driver software on your computer Search for driver software in this location:                                                                                                    |                                                             |
|                                                                                                    |                                                             |
| Browse for driver software on your computer Search for driver software in this location: D:\ Browse Browse                                                                                                    | — Please select the disk drive that allow you to insert CD. |
|                                                                                                    |                                                             |
|                                                                                                    |                                                             |
|                                                                                                    |                                                             |
|                                                                                                    |                                                             |
|                                                                                                    |                                                             |
|                                                                                                    | Please select the disk drive that allow you to insert CD.   |
| Update Driver Software - Microchip USB Demo Board (C) 2007 Browse for driver software on your computer Search for driver software in this location: DA Include subfolders Include subfolders I het me pick from a list of device drivers on my computer This list will show installed driver software compatible with the device, and all driver software in the same category as the device. Include subfolders                 |                                                             |
| Update Driver Software - Microchip USB Demo Board (C) 2007      Browse for driver software on your computer     Search for driver software in this location:     DA     OF The pick from a list of device drivers on my computer     This list will show installed driver software compatible with the device, and all driver     software in the same category as the device.      Of Click "Browse" and select the disk drives |                                                             |
|                                                                                                    |                                                             |

### Confirmation of the Driver Software

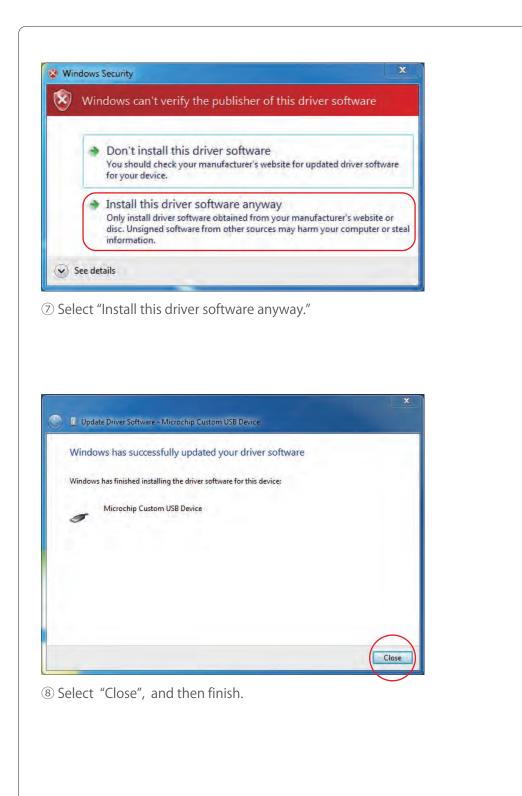

4

### Installation of the Software

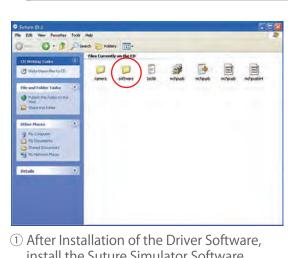

Installation of the software

(1) After Installation of the Driver Software, install the Suture Simulator Software. Insert the CD for "Setting up" in the driver, then open the folder "software."

| j Setup - Suture Evaluation S | imulator                                                                                                    |                                                                                    |
|-------------------------------|----------------------------------------------------------------------------------------------------|------------------------------------------------------------------------------------|
|                               | Welcome to the Su<br>Simulator Setup W<br>This will instal Suture Evaluation S<br>computer.<br>It is recommended that you close is<br>continuing.<br>Click Next to continue, or Cancel M | Fizard<br>Simulator 2.0 on your<br>all other applications before<br>to exit Setup. |
| 100                           |                                                                                                    | Next > Cancel                                                                      |

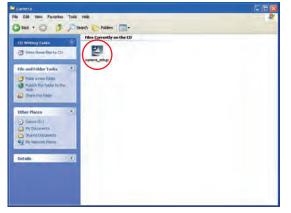

② Double-click on "soft setup.exe" in software folder.

#### ③ Select "Next."

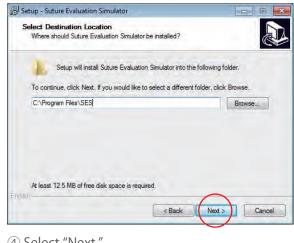

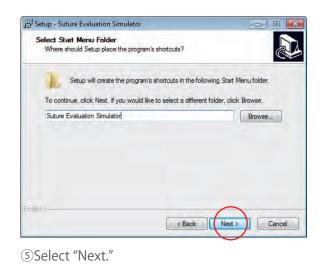

④ Select "Next."

### Installation of the software

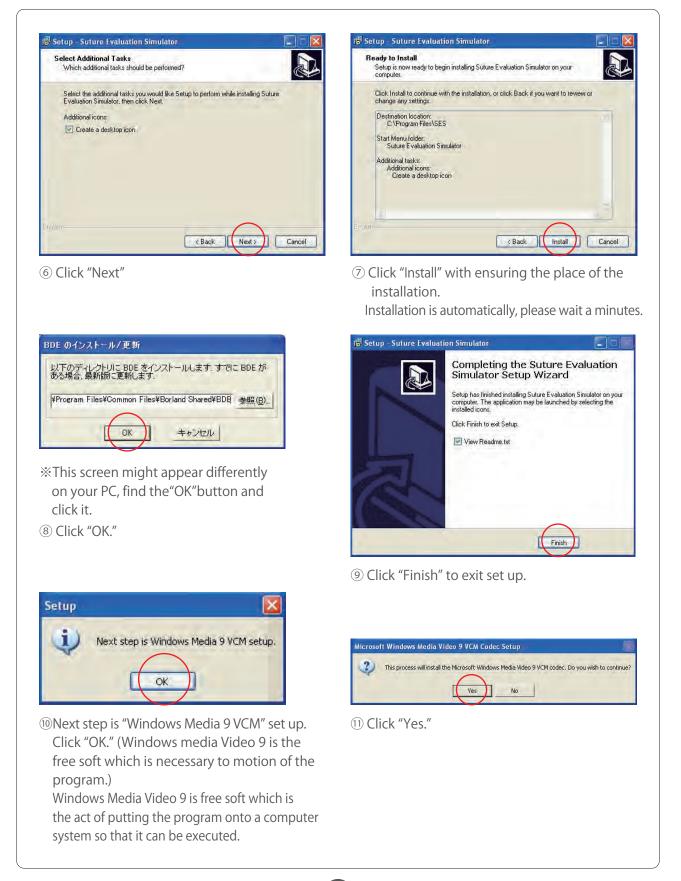

### Installation of the Simulator-soft Administrator Setting

| ease read the following license agreement, Press the PAGE DOWN key<br>see the rest of the agreement.                                                                                                    |                                                                         |
|----------------------------------------------------------------------------------------------------|-------------------------------------------------------------------------|
| ND USER LICENSE AGREEMENT FOR<br>IICROSOFT WINDOWS MEDIA VIDEO 9 VIDEO COMPRESSION                                                                                                    |                                                                         |
| MPDRTANT-READ CAREFULLY: This Microsoft End-User License<br>greement ("EULA") is a legal agreement between you (either an<br>idividual person or a single legal entity, who will be referred to in this<br>ULA as "You") and Microsoft Corporation for the Microsoft software<br>roduct that accompanies this EULA, including any associated<br>action, printed materials and electronic documentation (the "Software<br>roduct"). | Microsoft Windows Media Video 9 VCM C                                   |
| Y INSTALLING, COPYING, DOWNLOADING, ACCESSING OR<br>THERWISE USING THE SOFTWARE PRODUCT, YOU AGREE                                                                                                    | Where would you like to install Microsoft Windows Media Video 9 VCM to? |
| o you accept all of the terms of the preceding License Agreement? If you<br>noose No, Install will close. To install you must accept this agreement.<br>Yes No                                                                                                    | C:\Program Files\WMV9_VCM Browse CAncel                                 |
| Click "Yes."                                                                                                    | <sup>3</sup> Click "OK."                                                |
|                                                                                                    |                                                                         |
|                                                                                                    |                                                                         |
| crosoft Windows Media Video 9 VCM Codec Setup 🔀                                                                                                    |                                                                         |
|                                                                                                    |                                                                         |

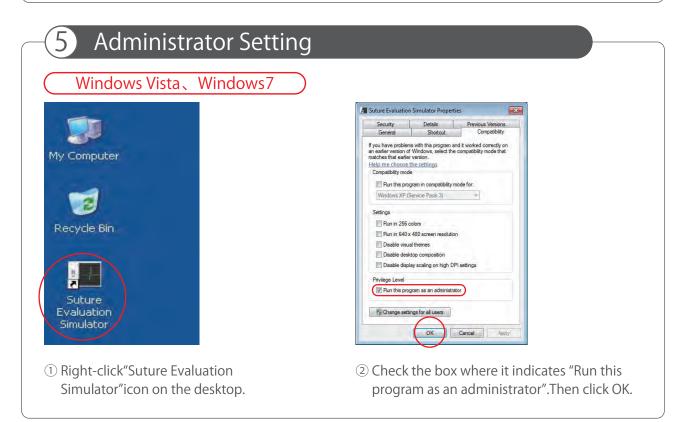

(15)

# Un-installation of the driver and the soft

#### 6 Un-installation of the driver and the soft - - -Control Panel + - + Search Control Panel Q Adjust your computer's settings View by: Category System and Security User Accounts and Family Safety Review your computer's status Back up your computer Find and fix problems B Add or remove user accounts B Set up parental controls for any user Appearance and Personalization Network and Internet Change the theme Change desktop background Connect to the Internet View network status and tasks Choose homegroup and sharing options Adjust screen resolution Clock, Language, and Region Hardware and Sound Change keyboards or other input methods View devices and printers Add a device Ease of Access Let Windows suggest settings Optimize visual display Programs Uninstall a program ①Open the "Control panel." Double-click the icon "Add or Remove Programs." 🐱 Add or Remove Programs Currently installed programs and updates: Sort by: Frequency of Use Show updates Change or Remove Programs 1 CMS-V19 Used rarely Click here for support information. Size 0.16MB Last Used On 9/16/2010 D. To change this program or remove it from your computer, click Change/Remove. Change/Remove Add <u>N</u>ew Programs Microsoft Windows Media Video 9 VCM Used rarely Suture Evaluation Simulator 2.0 Used rarely B BIntel(R) Extreme Graphics 2 Driver Add/Remove Windows Components • Set Program Access and Defaults ②Open the window "Add or Remove Programs", delete the three applications as following. [Program] Windows Media Video 9 VCM CMS-V19 driver

16

•The Suture Evaluation Simulator 2.0

| <ul> <li>Skills intended to be assessed</li> <li>1 Skills intended to be assessed P.17</li> <li>2 Evaluation function / Evaluation items P.17</li> <li>3 Normalization of evaluation items P.18~P.19</li> <li>4 About weighting coefficients P.19</li> </ul> |
|----------------------------------------------------------------------------------------------------|
| How to use                                                                                                    |
| 1 Attachment and removal of ······ P.20<br>the Simulated skin                                                                                                    |
| 2 Use a black suture thread ······· P.20                                                                                                    |
| 3 Start up the simulator soft ······· P.21                                                                                                    |
| 4 The process of the Suture Evaluation ···· P.22                                                                                                    |
| 5 Image Evaluation Procedure $\cdots$ P.23 $\sim$ P.24                                                                                                    |
| Screen and Functions                                                                                                    |
| 1 Login P.25                                                                                                    |
| 2 User Account registration ······· P.26                                                                                                    |
| 3 Top screen ····· P.27                                                                                                    |
| 4 Edit your account settings ······ P.28                                                                                                    |
| 5 Evaluation Mode · · · · · · · · P.29                                                                                                    |
| 6 Learning Mode (login as registered) ···· P.30                                                                                                    |
| 7 Learning (login as guest user) ····· P.31                                                                                                    |
| 8 Data replay window ······ P.32                                                                                                    |
| 9 Examination Mode ······ P.33~P.34                                                                                                    |
| 10 Change evaluation value weighting $\cdots$ P.35                                                                                                    |
| 11 Evaluation data management ······ P.36                                                                                                    |
| 12 Examination data management ···· P.37                                                                                                    |

### Skills intended to be assessed

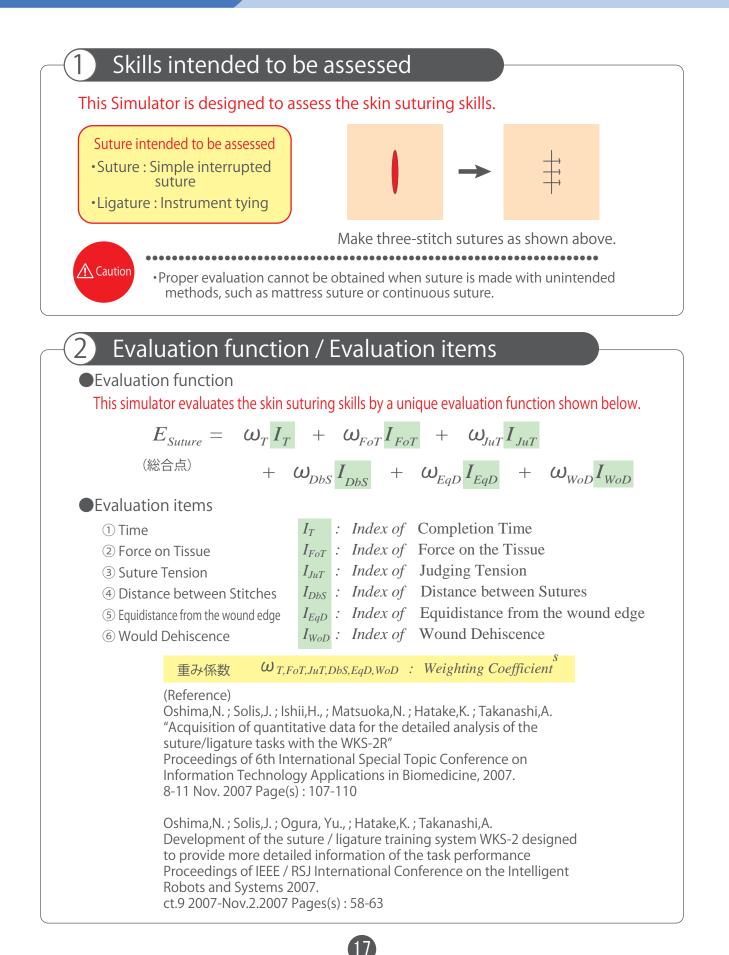

3

### Skills intended to be assessed

#### Normalization of the evaluation items

Each evaluation item in the evaluation function was normalized by using the collected data of surgeons. performance and those of unskilled persons . The average of the surgeon group 's data is set to "1", while the average of the unskilled group's data was set to "0", and then they were linearly-connected. Each evaluation parameter was normalized as follows.

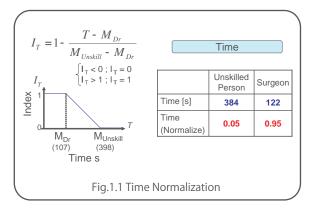

#### 1.1 Normalization of the completion time

For the surgeons group, the average time required to complete the designated skin suturing procedure was107 [s], while that of the unskilled group was 398 [s]. Thus, when the completion time is 107 [s] or less, IT is "1", and when it takes 398 [s] or more, IT is "0". When the time is between 107 [s] and 398 [s], IT is found by the calculating formula shown below.

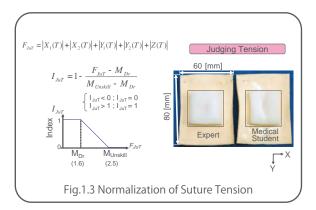

Fig. 1.3 Normalization of Suture Tension

The tension caused by the ligature was also normalized, according to the principle that the smaller the deformation of the simulated tissue, the better the result.

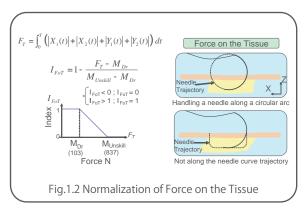

Fig. 1.2 Normalization of force on the tissue The data of the force applied on the tissue during the suturing operation was normalized according to "the smaller, the better" principle.

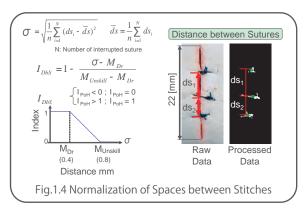

Fig. 1.4 Normalization of Spaces between Stitches Distances are measured between the centroid of each stitch.

The Distances are measured between the centoroids of the stitches were used for normalization, because the smaller the values is, spaces between the stitches are closer to equal.

🕂 Caution

### Skills intended to be assessed

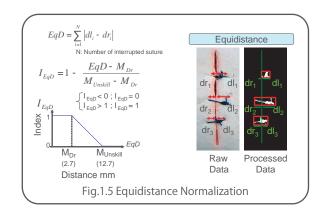

Fig. 1.5: Normalization of the equidistance from the wound edge

On each stitch, difference in distances from the needle insertion point to the wound edge and the distance from there to the needle emerging points is obtained from image processing. The normalization was made to the total equidistance value of all stitches.

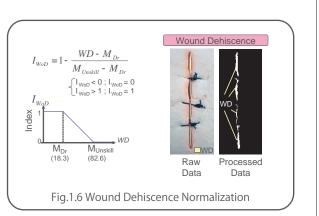

Fig. 1.6 Normalization of the wound dehiscence Since lips of a wound should be as closely contacted to each other as possible, the area of opening wound was normalized accordingly. Wound Dehiscence

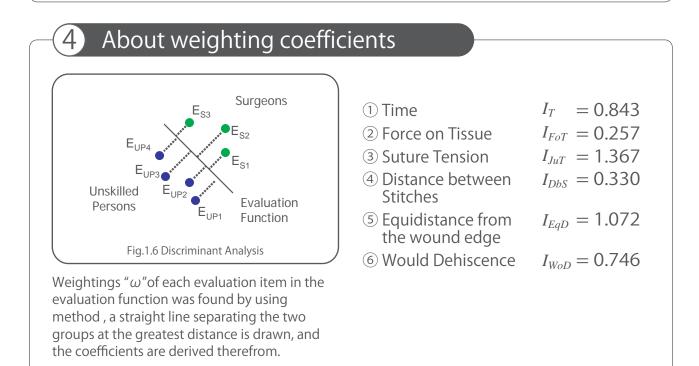

•The weighting coefficient values are set as the default. The values can be changed by the administrator only.

#### How to use

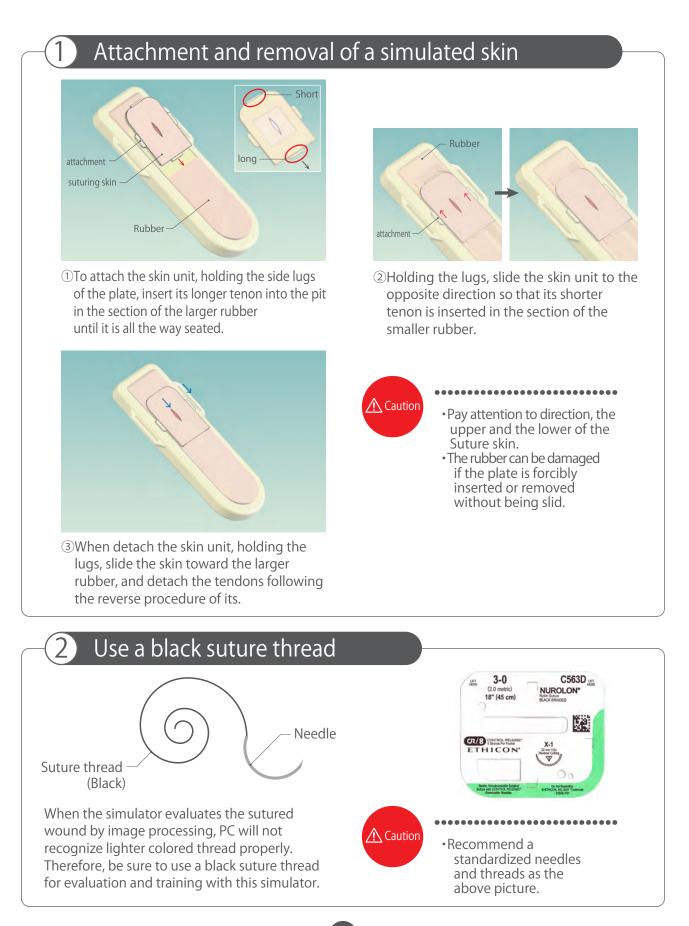

#### How to use

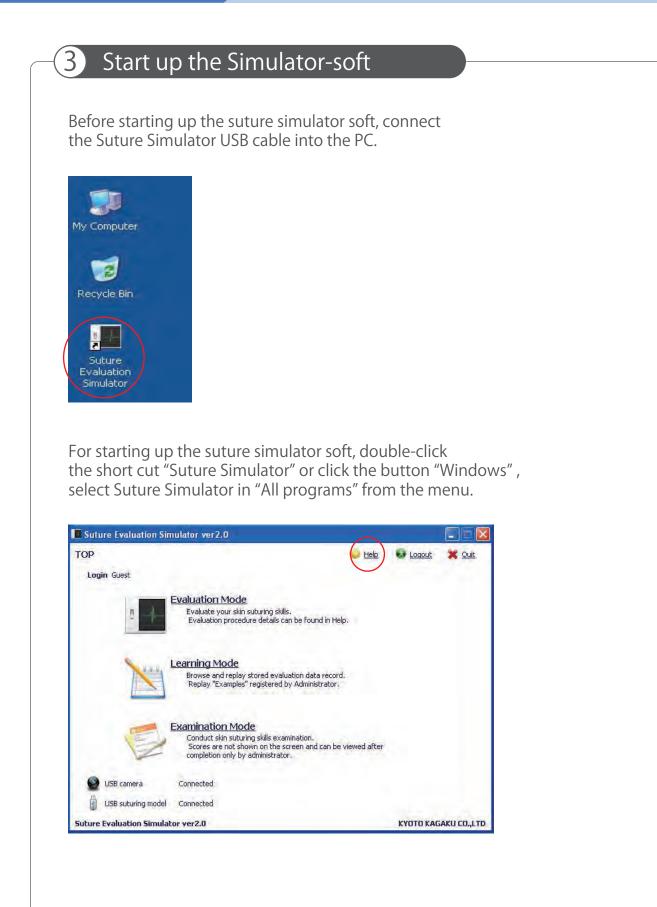

#### How to use

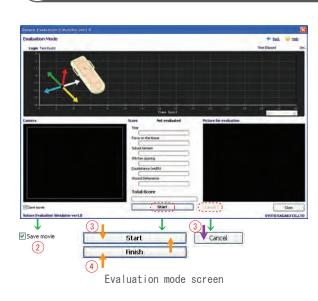

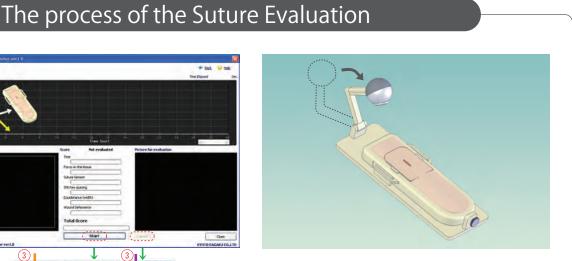

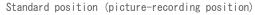

()After start up the suture simulator soft, select Evaluation mode or Examination mode with registered account number. (About login: See on the page 22 "How to use the software.")

<sup>3</sup>Set a needle with needle-folder, click the start button in Examination mode. Start suturing after "Go" sign is sown in the screen.

2Confirm the check-box "keep movies" checked when recording the suture operations, and set the USB camera like the above figure \*Even if no recording, it is no influence on evaluating the skin suturing skills.

4 After making three-stitch, click the "finish" button. (Cut an excessive thread after click the finish button.) Image evaluation dialog box is shown, evaluated the image according to the image evaluation system. When USB camera has no connection, image evaluation dialog box isnt'shown.

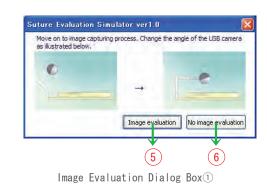

**(5)**Image evaluation: The image is evaluated. See on the page 20"How to assessment."

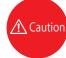

..............................

·Be sure to make three-stitch suturing with Simple interrupted suture and Instrument tying. Image Evaluation Dialog Box

6 No image evaluation: Score is shown in evaluation mode screen which is judged from "Time," "Force on tissue" and "Suture tension."

5

#### How to use

### Image Evaluation Procedure

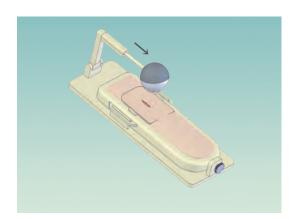

Image Evaluation Position

①First, move the USB camera to the image evaluation position as illustrated below.

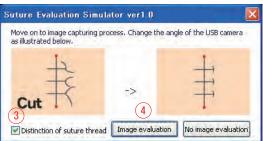

③Remove the check of "Distinction of suture thread".

④Click the "Image evaluation" button and next window wil appear. The wound will be marked with blue and the suture thread will be marked with red.

O Good

#### Automatic mode

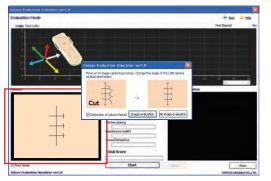

Confirm the wound is in the image of the USB camera and click "Image evaluation"

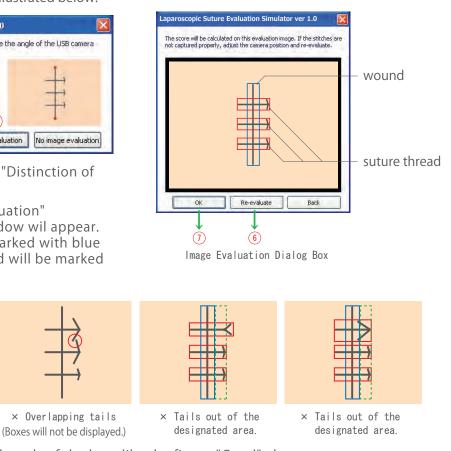

(5)Cut the unnecessary threads of the knot like the figure "Good" above.

6 Click the Re-evaluate button if the recognition of the threads is incorrect.

Confirm the correct recognition of threads and click OK. The score will be shown on the display.

### How to use

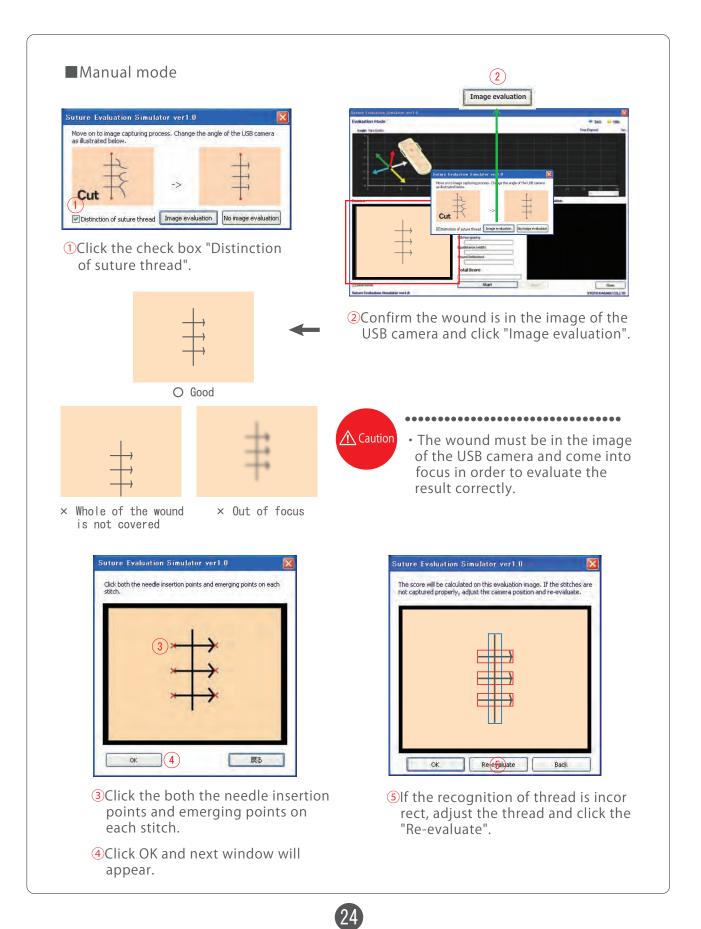

### Screen and Functions

|     | In |
|-----|----|
| LUY |    |

| ogin                                     | 🤟 <u>Help</u> 🗰 Quit   |
|------------------------------------------|------------------------|
| New user should first create an account. | 👗 Create an account    |
| Account name                             |                        |
| Password                                 |                        |
| Administrator login 🔲 Guest login        | Show user account list |

#### 1 Login as administrator

By checking this box, the Account name becomes un-editable. Default password is set to "crossnet".

% The administrator should to change the password after the software is installed.

<sup>(2)</sup>Login as guest By checking this box, both Account name and Password are set to "guest", which are automatically entered.

| ogin                                                                                                    |                                                                         | 💊 Hel                                                                                                    | e 🗶 Quit       |
|----------------------------------------------------------------------------------------------------|-------------------------------------------------------------------------|----------------------------------------------------------------------------------------------------|----------------|
| New user should firs                                                                                                 | st create an account.                                                   |                                                                                                    | ate an account |
| Acco                                                                                                    | ount name                                                               | 1                                                                                                    |                |
|                                                                                                    | Password                                                                |                                                                                                    |                |
|                                                                                                    |                                                                         |                                                                                                    |                |
|                                                                                                    |                                                                         | THE REPORT OF THE REPORT OF TH |                |
| Administrator login                                                                                                  | Guest login                                                             | w user account list                                                                                                    | Login          |
|                                                                                                    | Shov                                                                    | w user account list                                                                                                    | Login          |
|                                                                                                    | Name                                                                    | Course level                                                                                                    | Login          |
| how account list                                                                                                    |                                                                         |                                                                                                    | Login          |
| how account list                                                                                                    | Name                                                                    | Course level                                                                                                    | Login          |
| how account list<br>Account name<br>1000-001                                                                         | Name<br>Taro Kyoto                                                      | Course level<br>Trainee doctor                                                                                                    | Login          |
| Account list           Account name           1000-001           1000-002                                            | Name<br>Taro Kyoto<br>Jiro Kansai                                       | Course level<br>Trainee doctor<br>Medical student                                                                                                    |                |
| Account list           Account name           1000-001           1000-002           1000-003                         | Name<br>Taro Kyoto<br>Jiro Kansai<br>Mitsuko Teramachi                  | Course level<br>Trainee doctor<br>Medical student<br>Medical student                                                                                                    | Login          |
| inow account list           Account name           1000-001           1000-002           1000-003           1000-004 | Name<br>Taro Kyoto<br>Jiro Kansai<br>Mitsuko Teramachi<br>Junji Kitaoji | Course level<br>Trainee doctor<br>Medical student<br>Medical student<br>Trainee doctor                                                                                                    | Login          |
| how account list<br>Account name<br>1000-001<br>1000-002<br>1000-003<br>1000-004                                     | Name<br>Taro Kyoto<br>Jiro Kansai<br>Mitsuko Teramachi<br>Junji Kitaoji | Course level<br>Trainee doctor<br>Medical student<br>Medical student<br>Trainee doctor                                                                                                    | Login          |
| how account list<br>Account name<br>1000-001<br>1000-002<br>1000-003<br>1000-004                                     | Name<br>Taro Kyoto<br>Jiro Kansai<br>Mitsuko Teramachi<br>Junji Kitaoji | Course level<br>Trainee doctor<br>Medical student<br>Medical student<br>Trainee doctor                                                                                                    | Login          |

3 List of accounts

Show all registered accounts.

4 Login

Login the system by checking the entered Account name and Password against the database. When the login is complete, the TOP Screen will be displayed.

25

**5**Account registration

Open a new Account Registration dialog box

## Screen and Functions

| User account registration                                                                                                    |                                                                                                    |
|----------------------------------------------------------------------------------------------------|----------------------------------------------------------------------------------------------------|
|                                                                                                    | <u>e Help</u>                                                                                                    |
| 1 Account name                                                                                                    |                                                                                                    |
| 2 Password                                                                                                    | at least four letters                                                                                                    |
| 3 Confirm password                                                                                                    |                                                                                                    |
| (4) Name                                                                                                    |                                                                                                    |
| 5 Course level                                                                                                    |                                                                                                    |
|                                                                                                    |                                                                                                    |
| Create                                                                                                    | an account Cancel                                                                                                    |
| Suture Evaluation Simulator ver1.0                                                                                                    | KYOTO KAGAI U CO.,LTD                                                                                                    |
|                                                                                                    | <b>(6) (7)</b>                                                                                                    |
|                                                                                                    |                                                                                                    |
|                                                                                                    | aracters, 4 characters at minimum, 35 characters at maximum                                                                                                    |
| Enter a password.<br>3Password confirmation (one-byte a                                                                                                    | aracters, 4 characters at minimum, 35 characters at maximum<br>Iphanumeric characters, 4 characters at minimum,                                                       |
| Enter a password.                                                                                                    |                                                                                                    |
| Enter a password.<br>Password confirmation (one-byte al<br>35 characters at maximum)<br>Enter the same password again.                                                                                                    |                                                                                                    |
| <ul> <li>Enter a password.</li> <li>Password confirmation (one-byte al 35 characters at maximum)<br/>Enter the same password again.</li> <li>Name (double-byte or one-byte kar Enter your name.</li> </ul>                                              | phanumeric characters, 4 characters at minimum,                                                                                                    |
| <ul> <li>Enter a password.</li> <li>Password confirmation (one-byte al 35 characters at maximum)<br/>Enter the same password again.</li> <li>Name (double-byte or one-byte kar Enter your name.</li> <li>Course level (double-byte or one-by</li> </ul> | lphanumeric characters, 4 characters at minimum,<br>na/alphanumeric characters, 35 characters at maximum)<br>te kana/alphanumeric characters, 35 characters at maximu |

### Screen and Functions

#### Top screen

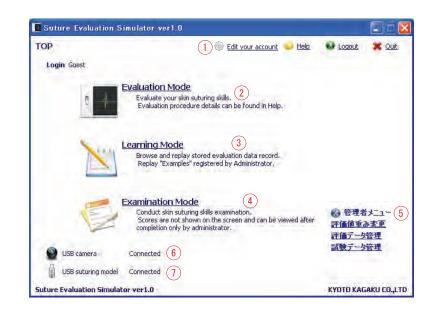

1 Edit your account settings

This link is not shown when login is done as guest. Current account details can be edited.

#### 2 Evaluation Mode

This mode is unselectable when login is done as administrator. Evaluation result cannot be saved when login is done as guest.

#### ③Learning Mode

This mode is unselectable when login is done as administrator. When login is done as guest, only the "Model Techniques" video can be watched.

#### Examination Mode

This mode is selectable only with login as guest.

SAdministrator menu

This menu is shown only when login is done as administrator. The following modes are options. Edit evaluation value weighting: Change weighting of each evaluation item in the evaluation function.

Evaluation data management: Browse/delete user account and evaluation data.

#### 6USB camera

Connection status of the USB camera.

When it says' disconnected", suture performance cannot be recorded on video for image evaluation.

**7**USB suture model

Connection status of the USB suture model.

When it says "disconnected", neither "Evaluation Mode" nor "Examination Mode" is selectable.

## Screen and Functions

| Edit account informatio                                                                                       |                                                     |                        |                         |
|----------------------------------------------------------------------------------------------------|-----------------------------------------------------|------------------------|-------------------------|
|                                                                                                    | n                                                   | Nelp                   |                         |
| 1 Account nam                                                                                                 | ne 1000-001                                         |                        |                         |
| 2 Passwo                                                                                                    |                                                     | at least four letters  |                         |
| 3 Confirm passwo                                                                                              |                                                     |                        |                         |
| $\sim$                                                                                                    | ne Taro Kyoto<br>rel Trainee doctor                 |                        |                         |
|                                                                                                    |                                                     |                        |                         |
|                                                                                                    | Update                                              | Cancel                 |                         |
| Suture Evaluation Simulator                                                                                   | ver1.0 I                                            | KYOTO KAGA KU CO.,LTD  |                         |
|                                                                                                    | <b>▼</b> (6)                                        | (7)                    |                         |
| Enter a new passwor                                                                                           | ion<br>neric characters, 4 chara                    | cters at minimum, 35 c | haracters at maximu     |
| Enter the same new                                                                                            | password again.                                     |                        |                         |
| Enter the same new                                                                                            | password again.<br>or one-byte kana/alphai          | numeric characters, 35 | characters at maxim     |
| Enter the same new<br>Name (double-byte<br>Enter a new name.                                                  | or one-byte kana/alphai<br>-byte or one-byte kana/a |                        |                         |
| Enter the same new<br>Name (double-byte<br>Enter a new name.<br>Course level (double<br>Enter your current co | or one-byte kana/alphai<br>-byte or one-byte kana/a | lphanumeric characters | s, 35 characters at max |

### Screen and Functions

#### **Evaluation Mode** Suturing operation with registered account (or guest-login). \* Refer to "Skin suturing evaluation procedure" for actual procedures of suture performance evaluation. of Dalusting Simplement ▶(1) (2) 3 I COLITO Save movie Start (5) Cancel Close (4)Finish (9) (7) $(\mathbf{6})$ 1 Time elapsed Indicates the time elapsed. <sup>(2)</sup>Chart data Chart data is shown (horizontal axis: time, vertical axis: skin displacement). Skin displacement along five axes is dynamically graphed by color corded chart; X+ (white), X- (blue), Y+ (green), Y- (yellow), and Z (red). <sup>3</sup>Scores Itemized scores 4 Save video When this check box is checked, moving pictures captured by the camera will be saved. When log in is done as guest, "Save video" function is unusable. (5) Camera Images captured by the USB camera are shown. The same moving pictures are saved by the "Save video" function". 6 Start (Finish) Evaluation starts after three-second countdown. When the suture performance is complete, click the same button"Finish" to close the session. ⑦Cancel Cancel evaluation. Scores will not be displayed for an aborted operation. 8 Evaluation image The picture evaluated for giving scores on distance between sutures, equidistance from the wound edge, and wound dehiscence, is shown. 9Close Close the window.

### Screen and Functions

# 6 Learning Mode (login as a registered user)

Registered user's data and the "Examples" can be read.

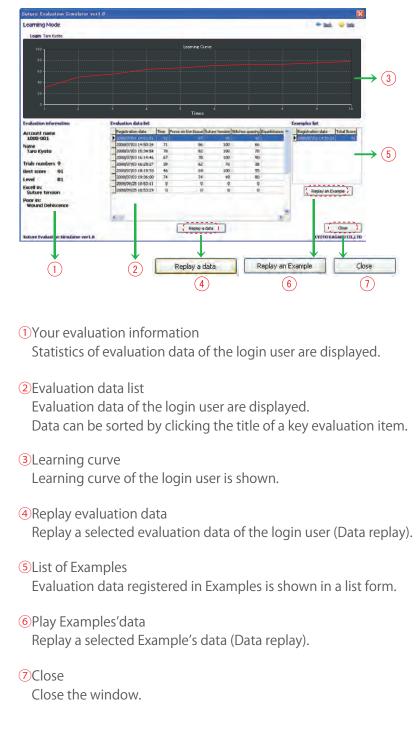

(30)

## Screen and Functions

| earning mode replay                                                                  | an example 🛛 🔶 Back 🛛 😒 Help                       |
|--------------------------------------------------------------------------------------|----------------------------------------------------|
| Login Guest                                                                          |                                                    |
| Registration date                                                                    | Total Score                                        |
| 2008/06/28 12:49:46                                                                  | 53                                                 |
| 2008/06/28 12:53:47                                                                  | 78                                                 |
| 2008/06/28 12:54:07                                                                  | 78                                                 |
| 2008/06/28 12:57:39                                                                  | 77                                                 |
| 2008/06/26 18:45:06                                                                  | 88                                                 |
|                                                                                      | Replay an Example Close                            |
| and the second second                                                                |                                                    |
| uture Ev Iluation Simulato                                                           | or ver1.0 KYOTO KAGAK J CO.,LTD                    |
|                                                                                      |                                                    |
|                                                                                      |                                                    |
|                                                                                      |                                                    |
|                                                                                      | 2<br>3<br>red in Examples is shown in a list form. |
| Evaluation data register<br>Replay Examples' data<br>Replay a selected Exam          | 2 3                                                |
| Evaluation data register<br>Replay Examples' data<br>Replay a selected Exam<br>Close | 2<br>3<br>red in Examples is shown in a list form. |
| Replay Examples' data                                                                | 2<br>3<br>red in Examples is shown in a list form. |
| Evaluation data register<br>Replay Examples' data<br>Replay a selected Exam<br>Close | 2<br>3<br>red in Examples is shown in a list form. |
| Evaluation data register<br>Replay Examples' data<br>Replay a selected Exam<br>Close | 2<br>3<br>red in Examples is shown in a list form. |
| Evaluation data register<br>Replay Examples' data<br>Replay a selected Exam<br>Close | 2<br>3<br>red in Examples is shown in a list form. |
| Evaluation data register<br>Replay Examples' data<br>Replay a selected Exam<br>Close | 2<br>3<br>red in Examples is shown in a list form. |
| Evaluation data register<br>Replay Examples' data<br>Replay a selected Exam<br>Close | 2<br>3<br>red in Examples is shown in a list form. |
| Evaluation data register<br>Replay Examples' data<br>Replay a selected Exam<br>Close | 2<br>3<br>red in Examples is shown in a list form. |
| Evaluation data register<br>Replay Examples' data<br>Replay a selected Exam<br>Close | 2<br>3<br>red in Examples is shown in a list form. |

### Screen and Functions

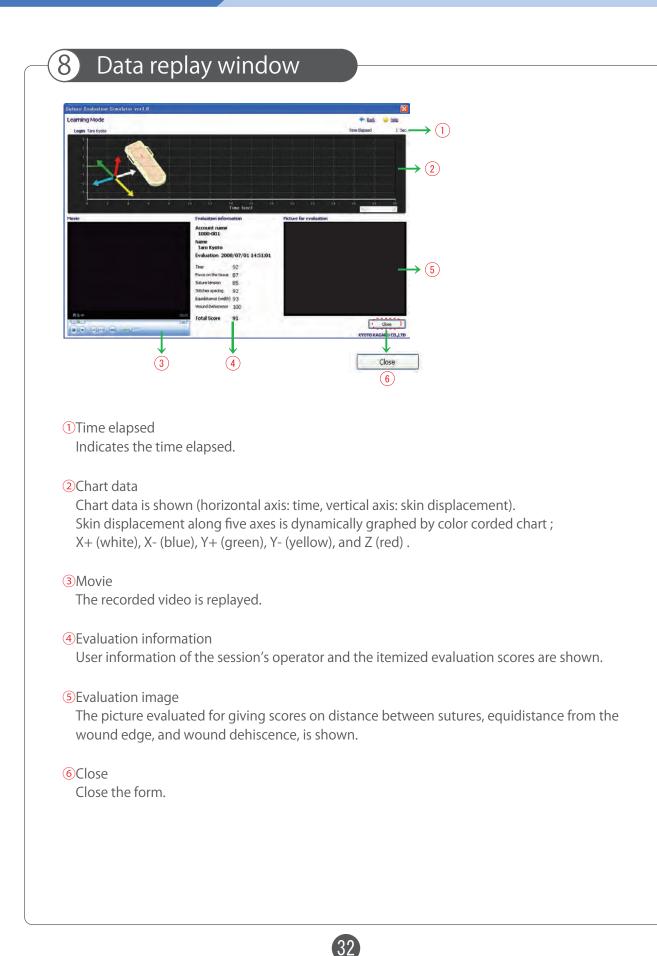

9

### Screen and Functions

#### Examination Mode

Evaluation Mode is for students' achievement examination.

Set up the examinee data and evaluate suture operation as a guest. After operation, its score doesn't appear.

Only an administrator can check scores.

| Suture Evaluation Simulator ver1.0 |          |                                   |
|------------------------------------|----------|-----------------------------------|
| Examinee registration              |          |                                   |
| Register the examinee              |          |                                   |
| 2 Examinee ID                      |          |                                   |
| 3 Name                             |          |                                   |
| 0                                  |          |                                   |
|                                    | Register | Cancel                            |
| Suture Evaluation Simulator ver1.0 | K        | YOTO KAGA <mark>ku CO.,LTC</mark> |
|                                    | *        | •                                 |
|                                    | (4)      | (5)                               |

①Examinee registration

When the Examination Mode is selected, the "Examinee registration" dialog box will open.

- ② ID number (one-byte alphanumeric characters, 35 characters at maximum) Enter the examinee's ID number.
- ③Name (double-byte or one-byte kana/alphanumeric characters, 35 characters at maximum) Enter the examinee's name.

33

#### 4 Register

Register the examinee and move on to the Examination Mode Screen.

5 Cancel

Close the form.

### Screen and Functions

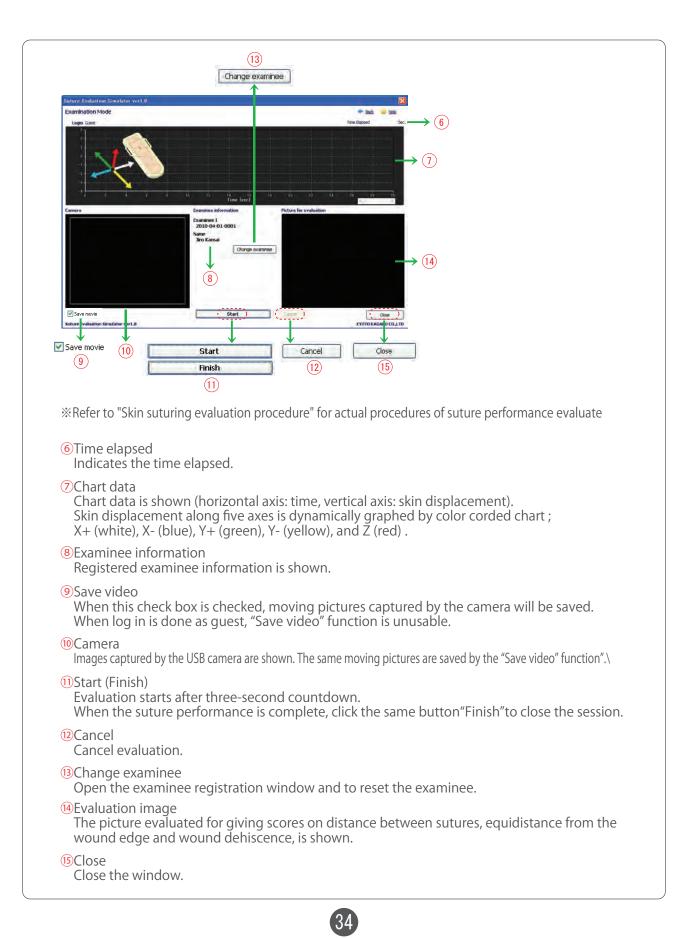

### Screen and Functions

### 10 (

### Change evaluation value weighting

Change evaluation value weighting in Examination mode at will as an administrator.

| Edit weighting coefficients    |        | 🔶 E    | iack 🥪 Help     |
|--------------------------------|--------|--------|-----------------|
| Login Admin                    |        |        |                 |
| Time                           | 0.8763 | ωτ     |                 |
| Force on the tissue            | 0.275  | ωFOT   |                 |
| Suture tension                 | 1,367  | ωJuT   |                 |
| Stitches spacing               | 0.33   | ωDbS   |                 |
| Equidistance (width)           | 1.072  | ωEqD   |                 |
| Wound Dehiscence               | 0.746  | ωWoD   |                 |
| Default                        | 6      | Update | Cancel          |
| uture Evaluation Simulator ver | 1.0    | KYOT   | TO KAGA KU CO"L |
|                                |        |        |                 |

#### 1 Default values

Reset the all weighting coefficients to the default values.

#### 2Update

Save the entered weighting coefficients and make them reflected in the calculation.

#### 3Cancel

Cancels the change of weighting coefficients, and closes the window.

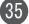

11

### Screen and Functions

#### Evaluation data management

Management use account and assessment data as an administrator. Register "Example data" in this screen.

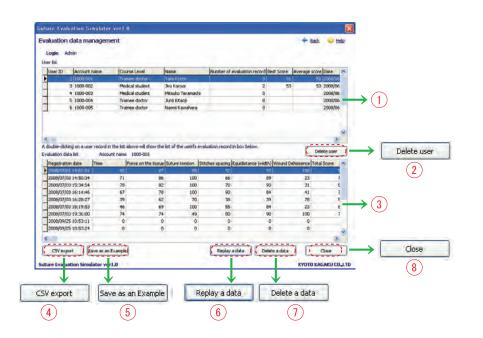

#### 1 User list

All data of administrators are shown.

With double-click on a line of individual data, all the evaluation data of the selected user will be show in the Evaluation data list box. Data can be sorted by clicking the title of a key evaluation item.

#### 2 Delete user

Delete a selected user account (with Ctrl key, multiple users can be selected together).

③Evaluation data list

A list of evaluation data of the user selected in the User list is shown Data can be sorted by clicking the title of a key evaluation item.

#### 4CSV export

Export the selected evaluation data in CSV format.

5 Example data registration

Register the selected evaluation data as an Example. **\*\*** "Examples" accept up to 5 set of evaluation data.

#### 6 Replay evaluation data Replay the selected evaluation data (Data replay).

⑦Delete evaluation data Delete the selected evaluation data (with Ctrl key, multiple lines can be selected together).

36

8Close

Close the window.

## Screen and Functions

| Examination data ma<br>Login Admin<br>Examine ID<br>2010-04-01-1000-001<br>2010-04-01-1000-002<br>2010-04-01-1000-003<br>2010-04-01-1000-005<br>2010-04-01-1000-005<br>2010-04-01-1000-005<br>2010-04-01-1000-007<br>2010-04-01-1000-007                                                                                                    | Name<br>Taro Kyoto<br>Jiro Kansai<br>Mitsuko Teramachi<br>Junji Kitaoji | Back         Hein           Total Score         Date         •           98 (2008/07/02 11:23:65         •         •           98 (2008/07/02 11:24:45         •         • |  |
|----------------------------------------------------------------------------------------------------|-------------------------------------------------------------------------|----------------------------------------------------------------------------------------------------|--|
| Examine ID<br>≥ 2010-04-01-1000-001<br>2010-04-01-1000-002<br>2010-04-01-1000-003<br>2010-04-01-1000-005<br>2010-04-01-1000-005<br>2010-04-01-1000-007                                                                                                    | Taro Kyoto<br>Jiro Kansai<br>Mitsuko Teramachi<br>Junji Kitaoji         | 98 2008/07/02 11:23:26<br>98 2008/07/02 11:24:05                                                                                                    |  |
| ▶ 2010-04-01-1000-001<br>2010-04-01-1000-002<br>2010-04-01-1000-003<br>2010-04-01-1000-003<br>2010-04-01-1000-005<br>2010-04-01-1000-005<br>2010-04-01-1000-007                                                                                                    | Taro Kyoto<br>Jiro Kansai<br>Mitsuko Teramachi<br>Junji Kitaoji         | 98 2008/07/02 11:23:26<br>98 2008/07/02 11:24:05                                                                                                    |  |
| 2010-04-01-1000-002<br>2010-04-01-1000-003<br>2010-04-01-1000-004<br>2010-04-01-1000-005<br>2010-04-01-1000-006<br>2010-04-01-1000-007                                                                                                    | Jiro Kansai<br>Mitsuko Teramachi<br>Junji Kitaoji                       | 98 2008/07/02 11:24:05                                                                                                    |  |
| 2010-04-01-1000-004<br>2010-04-01-1000-005<br>2010-04-01-1000-006<br>2010-04-01-1000-007                                                                                                    | Junji Kitaoji                                                           | 98 2008/07/02 11:24:45                                                                                                    |  |
| 2010-04-01-1000-005<br>2010-04-01-1000-006<br>2010-04-01-1000-007                                                                                                    |                                                                         | 98 2008/07/02 11:25:54                                                                                                    |  |
| 2010-04-01-1000-007                                                                                                    | Naomi Kawahara                                                          | 98 2008/07/02 11:26:27                                                                                                    |  |
| Contraction of the second second seco | Takuya Kitayama<br>Yumiko Shirakawa                                     | 98 2008/07/02 11:27:09<br>98 2008/07/02 11:27:48                                                                                                    |  |
| 2010-01-01-1000-000                                                                                                    | Akane Toba                                                              | 98 2008/07/02 11:27:48                                                                                                    |  |
| 2010-04-01-1000-009                                                                                                    | Shinsuke Kyogoku                                                        | 98 2008/07/02 11:29:33                                                                                                    |  |
| 2010-04-01-1000-010 2010-04-01-1000-011                                                                                                    | Hajime Takakura<br>Kenzaburo Ebisugawa                                  | 98 2008/07/02 11:32:14<br>98 2008/07/02 11:33:58                                                                                                    |  |
| 2010-04-01-1000-012                                                                                                    | Mao Ayanokouji                                                          | 98 2008/07/02 11:34:39                                                                                                    |  |
| -                                                                                                    | (3)<br>ed examination data<br>e sorted by clicking a                    |                                                                                                    |  |
| CSV export<br>Export the s                                                                                                    | elected examinatio                                                      | n data in CSV format.                                                                                                    |  |
|                                                                                                    | nination data<br>ected examination                                      | data (Data replay).                                                                                                    |  |
|                                                                                                    | nination data                                                           |                                                                                                    |  |
| Replay a sei                                                                                                    |                                                                         | uata (Data replay).                                                                                                    |  |

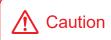

Do not leave this manual in contact with manikin skin. Ink marks will be indelible, due to pigment infiltration.

| Consumables<br>and<br>Replacement | Part number | Description          |
|-----------------------------------|-------------|----------------------|
|                                   | 11230-010   | Simulated skin 40pcs |
| parts                             |             |                      |

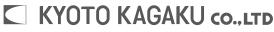

URL: http://www.kyotokagaku.com e-mail: rw-kyoto@kyotokagaku.co.jp

#### Worldwide Inquiries & Ordering

#### Kyotokagaku Head Office and Factories:

15 Kitanekoya-cho, Fushimi-ku, Kyoto, 612-8388, JAPAN Tel: +81-75-605-2510 Fax: +81-75-605-2519

All American regions **KYOTOKAGAKU AMERICA INC.** 3109 Lomita Boulevard, Torrance, CA 90505-5108, USA Tel: 1-310-325-8860 Fax: 1-310-325-8867

The contents of the instruction manual are subject to change without prior notice.

No part of this instruction manual may be reproduced or transmitted in any form without permission from the manufacturer. Please contact manufacturer for extra copies of this manual which may contain important updates and revisions.

Please contact manufacturer with any discrepancies, typos, or mistakes in this manual or product feedback. Your cooperation is greatly appreciated.

### Handling of the Suture Skin

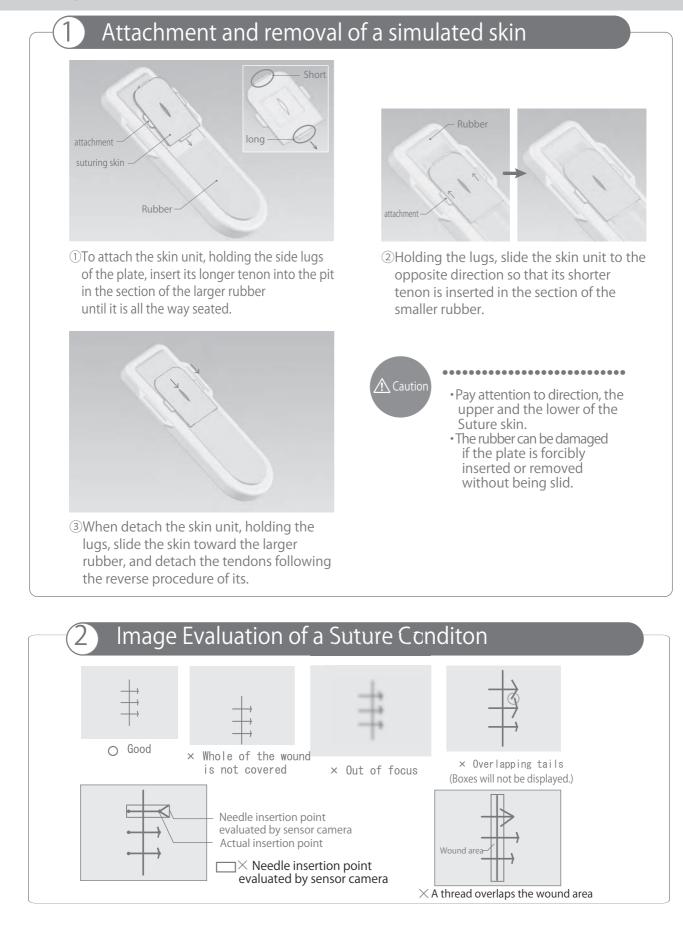

ΚΥΟΤΟ ΚΑGAKU

e-mail •rw-kyoto@kyotokagaku.co.jp web • http://www.kyotokagaku.com

- Head Office and Factories: 15 Kitanekoya-cho, Fushimi-ku, Kyoto, 612-8388, JAPAN Tel: +81\_75\_605\_2510 Fax: +81\_75\_605\_2519
- KyotoKagaku America Inc. USA & Canada Inquiries & ordering 3109 Lomita Boulevard, Torrance, CA 90505-5108, USA Tel: 1-310-325-8860 Fax: 1-310-325-8867

#### M57B Suture Evaluation Simulator

Before Starting up

Before start the Simulator-software, complete the set up of the PC camera in accordance with the following procedure. This operation is necessary for only a beginning after the purchase.

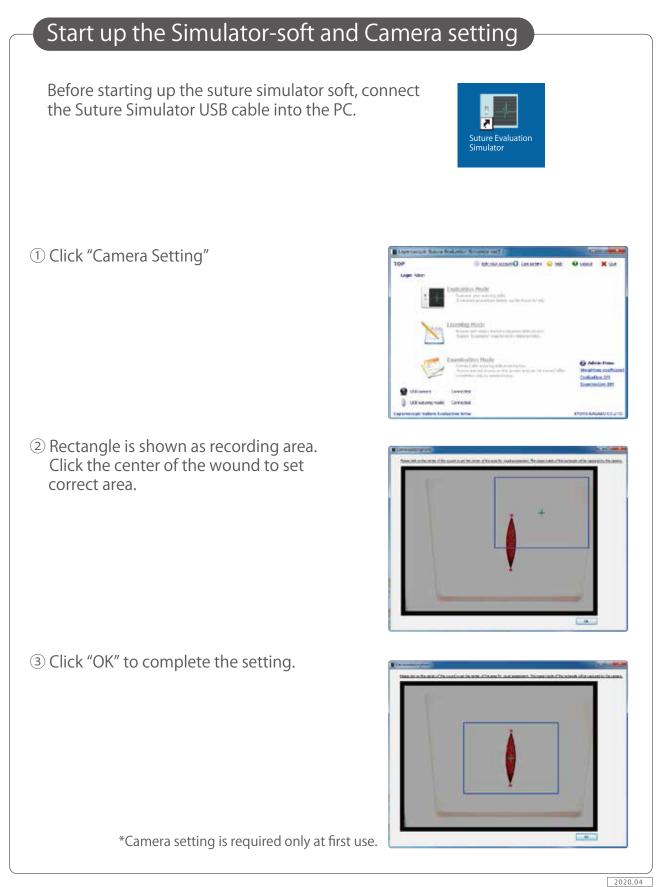

ΚΥΟΤΟ ΚΑGAKU

e-mail •rw-kyoto@kyotokagaku.co.jp web • http://www.kyotokagaku.com

- Head Office and Factories: 15 Kitanekoya-cho, Fushimi-ku, Kyoto, 612-8388, JAPAN Tel: +81-75-605-2510 Fax: +81\_75\_605\_2519
- Kyotokagaku America Inc. USA & Canada Inquiries & ordering 3109 Lomita Boulevard, Torrance, CA 90505-5108, USA Tel: 1-310-325-8860 Fax: 1-310-325-8867

#### The operation manual **is included in** the installation **CD**.

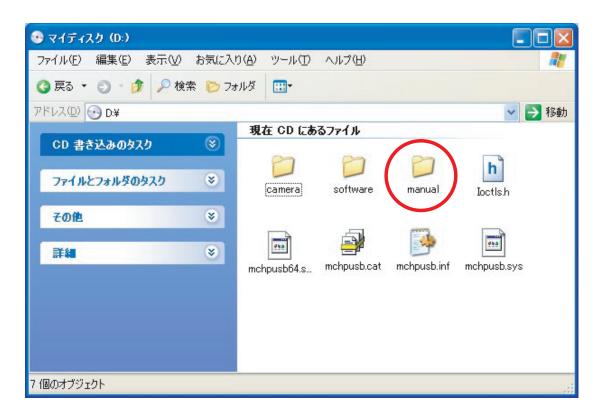

It is also downloadable from KYOTO KAGAKU website.

http://www.kyotokagaku.com/

#### KYOTO KAGAKU co., ltd

URLe http://www.kyotokagaku.com e-maile rw-kyoto@kyotokagaku.co.jp

■ 本社・工場

〒612-8388 京都市伏見区北寝小屋町15番地 TEL:075-605-2510(直通)FAX:075-605-2519

#### Main Office and Factory

#### WEB•www.kyotogagaku.com E-MAIL•rw-kyoto@kyotokagaku.co.jp

15 kitanekoya-cho Fushimi-ku Kyoto 612-8388, Japan TEL: +81-75-605-2510 FAX: + 81-75-605-2519

#### ■ 東京支店

〒113-0033 東京都文京区本郷3丁目26-6 NREG本郷3丁目ビル2F TEL:03-3817-8071(直通) FAX:03-3817-8075

#### Kyoto Kagaku America

#### WEB•www.kkamerica-inc.com E-MAIL•info@kkamrica-inc.com

3109 Lomita Boulevard, Torrance, CA 90505-5108, USA TEL: +1-310-325-8860 (Toll-free in North America: 877-648-8195) FAX:+1-310-325-8867